Gebruik van de PrimaWeb toepassing in het kader van het beheer van sociale dossiers.

SMALS

# Handleiding PrimaWeb – De installatiepremie

Aanvulling op de algemene handleiding

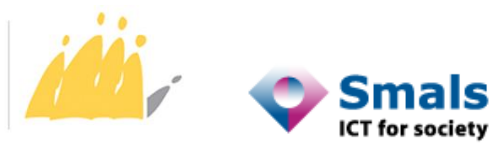

POD MAATSCHAPPELIJKE INTEGRATIE SPP INTÉGRATION SOCIALE MIEUX VIVRE ENSEMBLE

## Inhoudstafel

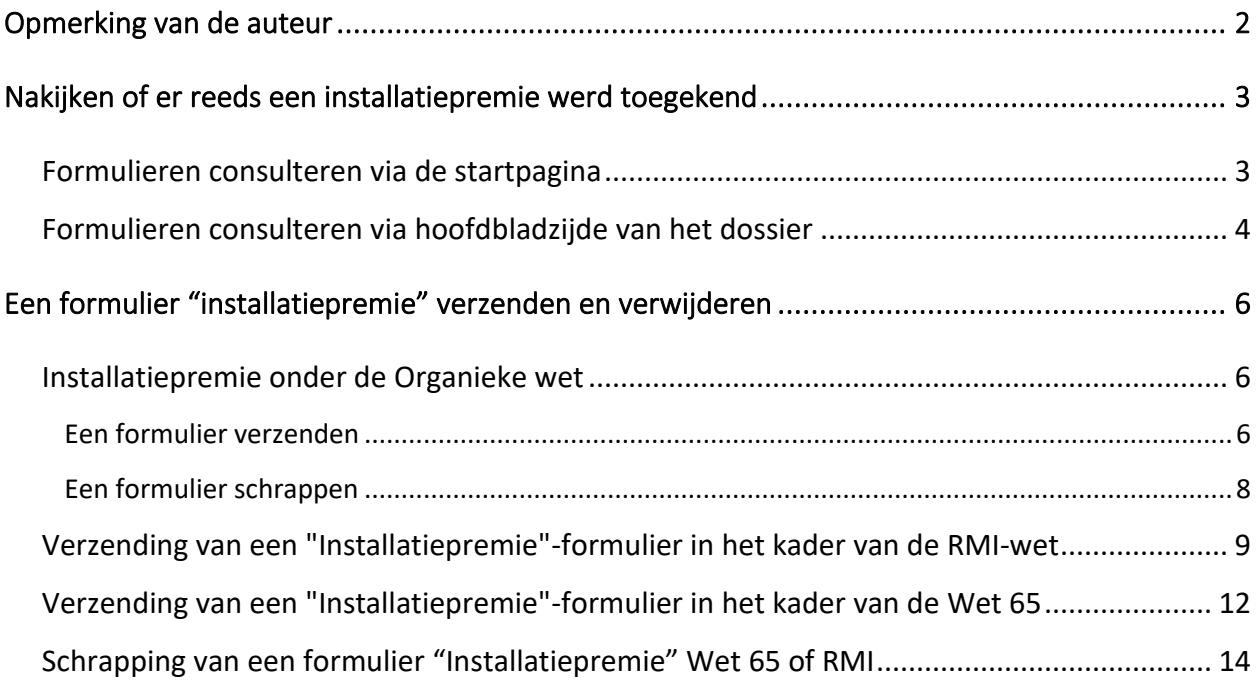

## <span id="page-2-0"></span>Opmerking van de auteur

De voorbeelden, namen en rijksregisternummers in deze handleiding zijn louter fictief en zijn bedacht door de auteur.

Deze handleiding bespreekt de drie soorten installatiepremies in het kader van de 3 wetgevingen (Organieke wet, RMI-wet en Wet 65).

Er is een algemene handleiding waarin wordt uitgelegd hoe dossiers en aanvragen met betrekking tot het recht op maatschappelijke integratie moeten worden beheerd, en een handleiding voor dossiers die onder Wet 65 vallen.

Verschillende bijkomende handleidingen leren u meer algemene functionaliteiten te gebruiken die niet noodzakelijk verbonden zijn met één of andere geldende wetgeving.

Zo bestaat er onder andere een handleiding die u uitlegt hoe u toegang kunt krijgen tot alle toepassingen op het Portaal van de sociale zekerheid (inclusief PrimaWeb), een handleiding over de installatiepremies "Organieke wet", een handleiding over het GPMI, evenals specifieke handleidingen voor de raadpleging van de mutaties van het Rijksregister en van de verschillende KSZ $raadplegingsstromen<sup>1</sup>.$ 

Wanneer u de verschillende schermen van de PrimaWeb toepassing doorloopt, zal u verschillende

tooltips opmerken weergegeven door **. Door deze tooltip te activeren**, krijgt u bijkomende informatie over de verschillende acties.

U zal ook merken dat alle velden gemarkeerd met een sterretje (\*) verplicht zijn.

<sup>1</sup> Alle handleidingen en aanvullende informatie zijn op aanvraag verkrijgbaar bij de Smals Helpdesk OCMW's via de volgende nummers:

<sup>02/787.58.27</sup> of ocmw-cpas@smals.be.

Deze handleidingen zijn ook te vinden op Primabook in de Primaweb-sectie (https://primabook.mi-is.be).

## <span id="page-3-0"></span>Nakijken of er reeds een installatiepremie werd toegekend

#### **Herinnering**

Een installatiepremie kan worden toegekend in het kader van de 3 wetgevingen :

- Organieke wet
- RMI-wet
- Wet 65

Om na te gaan of er al dan niet een installatiepremie werd toegekend, kan u de databank van de POD MI raadplegen, door in het menu te klikken op "Formulieren consulteren".

De applicatie biedt twee manieren om toegang te krijgen tot deze stroom. U start vanaf de startpagina van Primaweb of vanaf de hoofdpagina van het dossier.

#### <span id="page-3-1"></span>Formulieren consulteren via de startpagina

Activeer de optie "Formulieren consulteren".

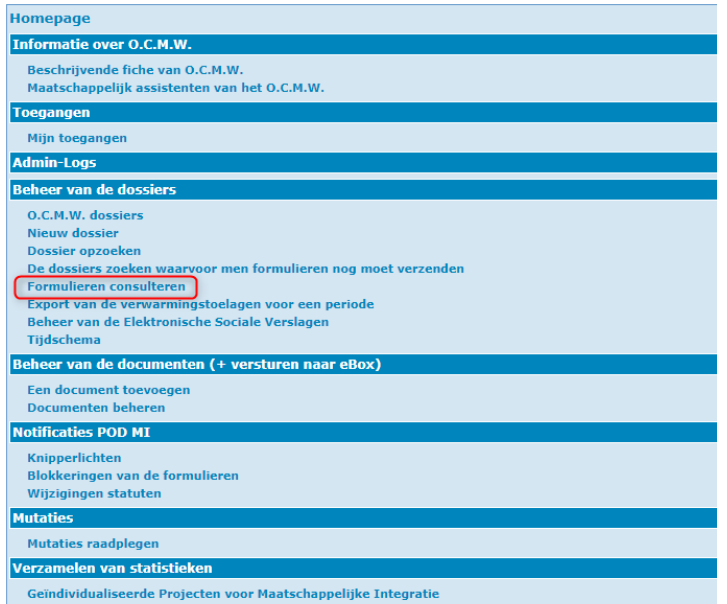

Selecteer het type van formulier in het uitvouwmenu en kies "Installatiepremie".

Voer het INSZ van de begunstigde in en, eventueel, de begin- en einddatum.

Activeer "Opzoeken".

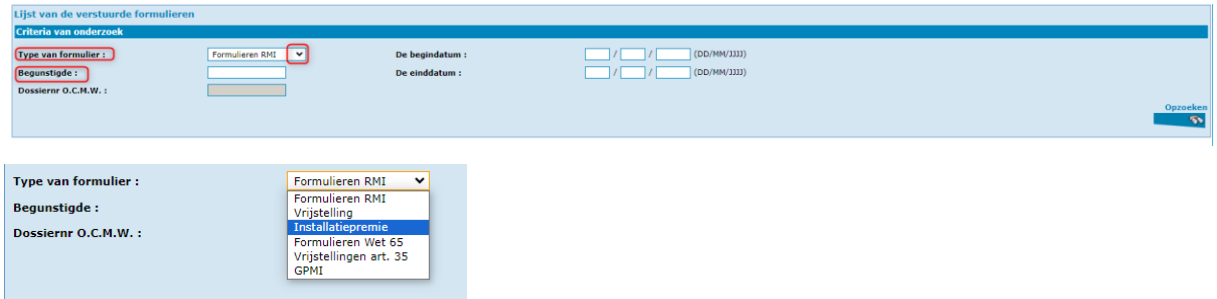

Indien er geen enkele installatiepremie toegekend werd, krijgt u het volgende antwoord:

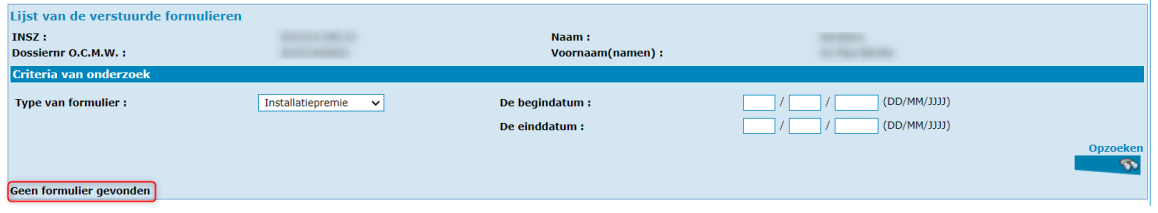

Indien er reeds een installatiepremie werd toegekend, krijgt u het volgende antwoord:

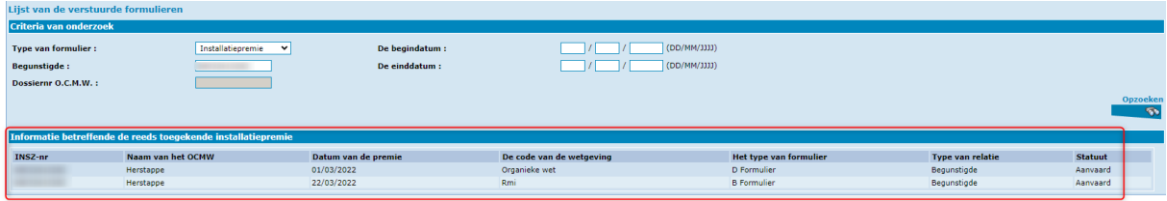

## <span id="page-4-0"></span>Formulieren consulteren via hoofdbladzijde van het dossier

Eerst maakt u of zoekt u naar het dossier<sup>2</sup>.

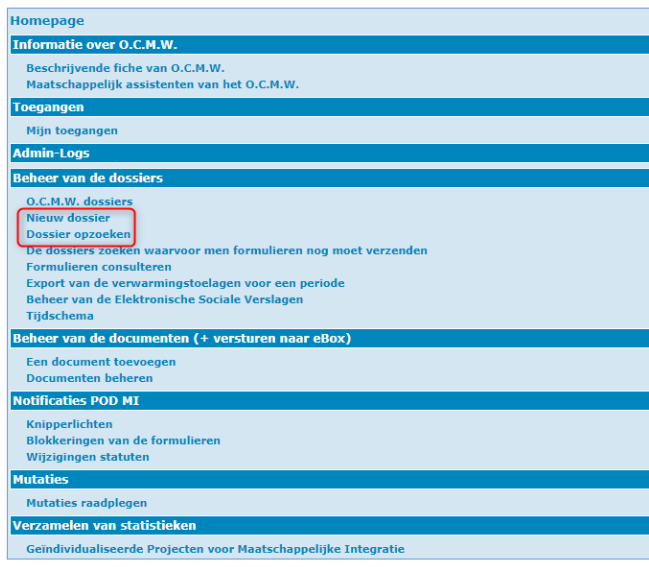

<sup>2</sup> Raadpleeg indien nodig de handleidingen die u op Primabook vindt, in de rubriek Primaweb (https://primabook.mi-is.be).

Eens op de hoofdbladzijde van het dossier, klikt u in het menu op "Formulieren consulteren".

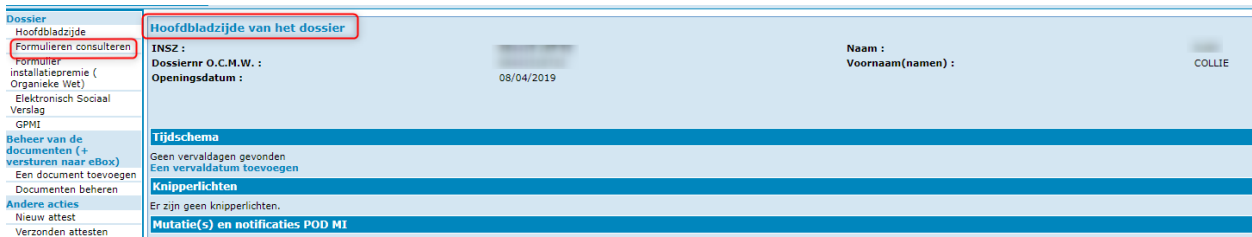

Selecteer het type van formulier in het uitvouwmenu en kies "Installatiepremie". Voer het INSZ van de begunstigde in en, als u wilt, de begin- en einddatum. Activeer "Opzoeken".

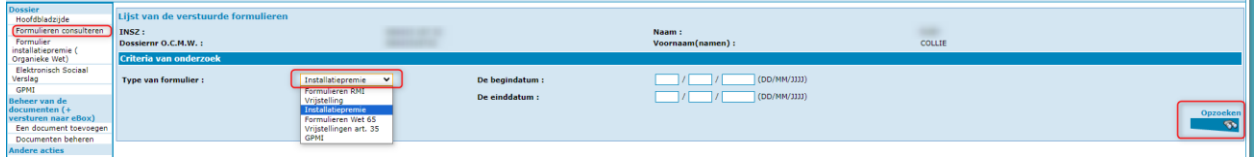

Indien er geen enkele installatiepremie toegekend werd, krijgt u het volgende antwoord:

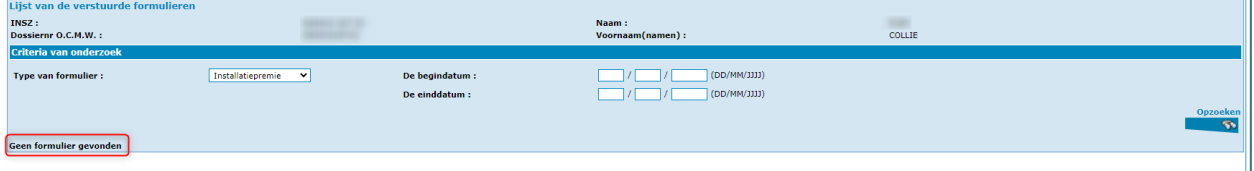

Indien er reeds een installatiepremie werd toegekend, krijgt u het volgende antwoord:

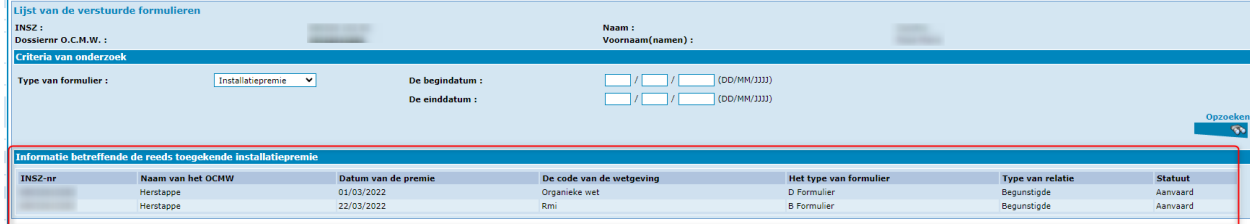

## <span id="page-6-0"></span>Een formulier "installatiepremie" verzenden en verwijderen

<span id="page-6-1"></span>Installatiepremie onder de Organieke wet

#### <span id="page-6-2"></span>Een formulier verzenden

#### Herinnering:

Zoals alle formulieren die naar de POD MI worden verstuurd, is de aanvraag van een installatiepremie onderworpen aan een integratiecontrole bij de Kruispuntbank van de Sociale Zekerheid. Zodoende moet er minimum een integratie in hoedanigheidscode 1, "in onderzoek of dossier in onderzoek" zijn om het formulier naar de POD MI door te kunnen sturen<sup>3</sup>.

Vanuit de hoofdbladzijde van het dossier of in een aanvraag, klikt u in het menu op "Formulier installatiepremie (Organieke wet)".

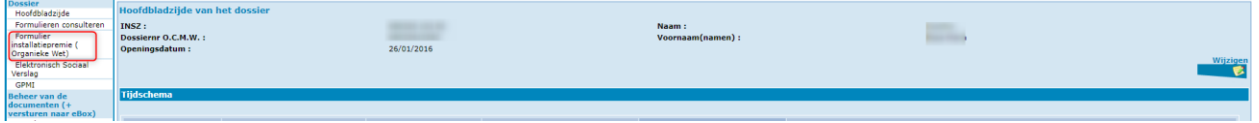

Dit opent het ad-hoc formulier.

Vul in :

- **De maand van toekenning** in maand en jaar formaat (MM/JJJJ)
- **Het maandelijks bedrag** : Maandelijks bedrag voor de categorie "persoon met gezin ten laste".

U kan hier eventueel aanduiden of het om een tweede installatiepremie gaat (na de overstromingen tijdens de zomer van 2021) door het vakje aan te vinken.

Klik dan op "Verzenden".

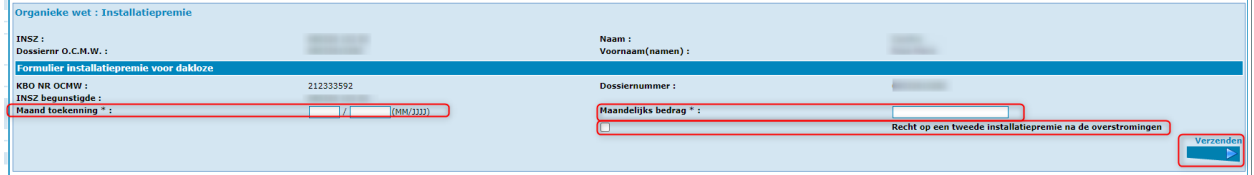

Zodra het formulier is verzonden, ontvangt u een antwoord van de POD MI (beslissing aanvaard of geweigerd):

<sup>3</sup> Raadpleeg indien nodig de handleidingen die u op Primabook vindt, in de rubriek Primaweb (https://primabook.mi-is.be).

#### ➢ Aanvaard formulier :

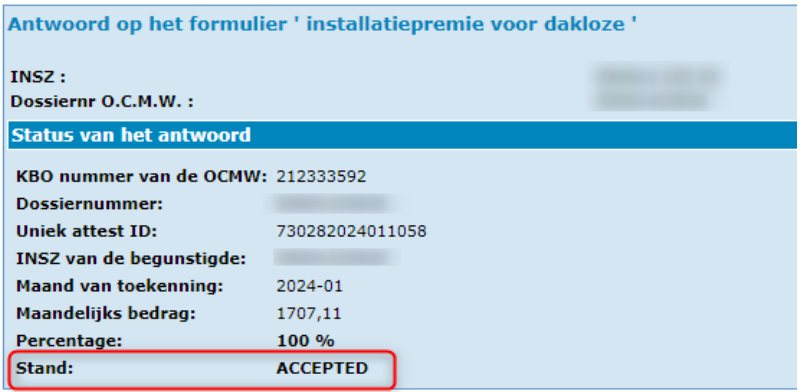

➢ Geweigerd Formulier :

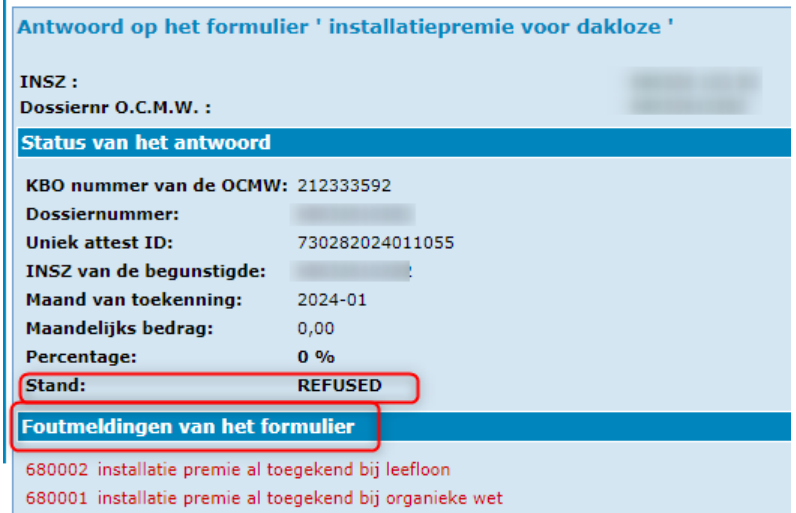

Als u de bestaande formulieren bij de POD MI raadpleegt via de optie "Formulieren consulteren", ziet u het geaccepteerde formulier in het gedeelte "Informatie betreffende de reeds toegekende installatiepremie".

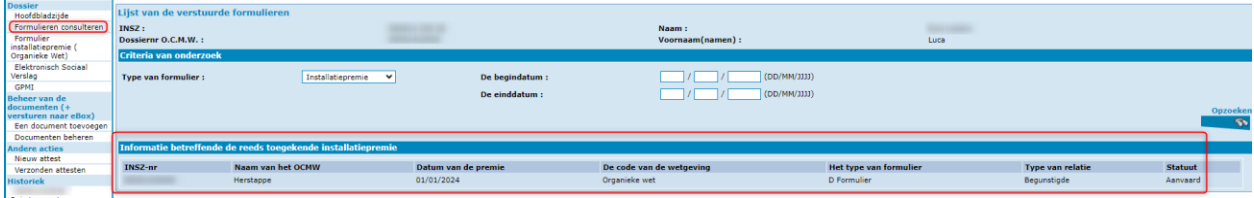

### <span id="page-8-0"></span>Een formulier schrappen

Indien een formulier verkeerd werd gegenereerd, kan u het "Schrappen".

Om dit te doen, moet u een nieuw formulier opsturen, waarin u dezelfde maand van toekenning en een maandelijks bedrag opgeeft aan 0.

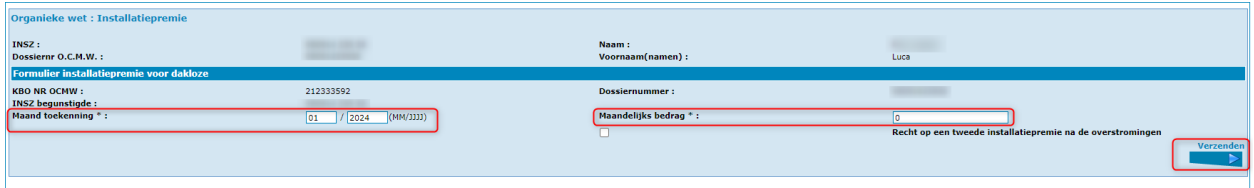

Zodra het formulier is verzonden, ontvangt u een antwoord van de POD MI.

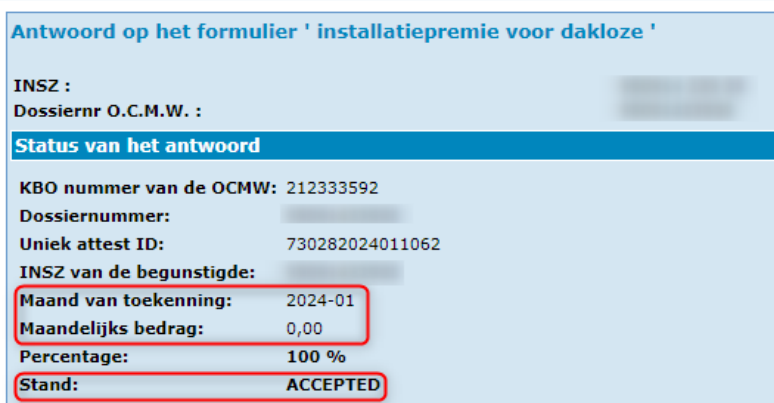

Als u de bestaande formulieren consulteert in de databank van de POD MI, via "Formulieren consulteren", zal u opmerken dat het oorspronkelijke formulier niet meer zichtbaar is.

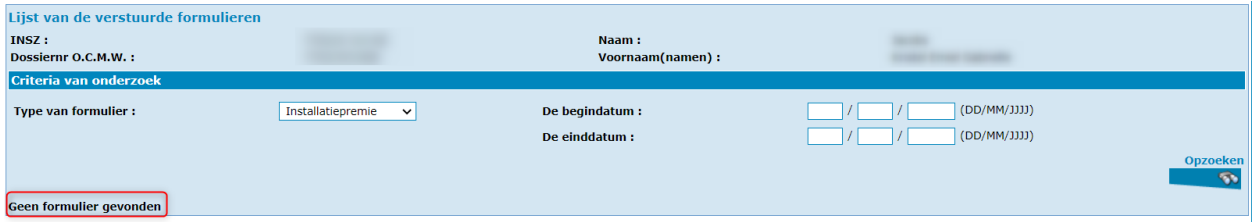

<span id="page-9-0"></span>Verzending van een "Installatiepremie"-formulier in het kader van de RMI-wet

De beslissing bestaat uit 2 delen<sup>4</sup>:

#### Deel 1:

Vul in de beslissing de verplichte velden in en klik op "Vervolg".

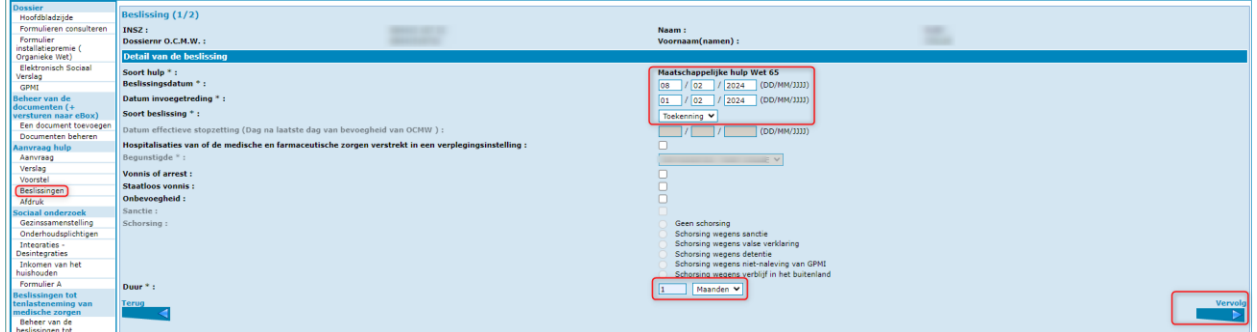

Deel 2 :

- Vul de motivatie in.
- Kies een juridische motivatie door het vakje aan te vinken
- Geef aan of dit de eerste of tweede installatiepremie is.
- Klik op "Vervolg".

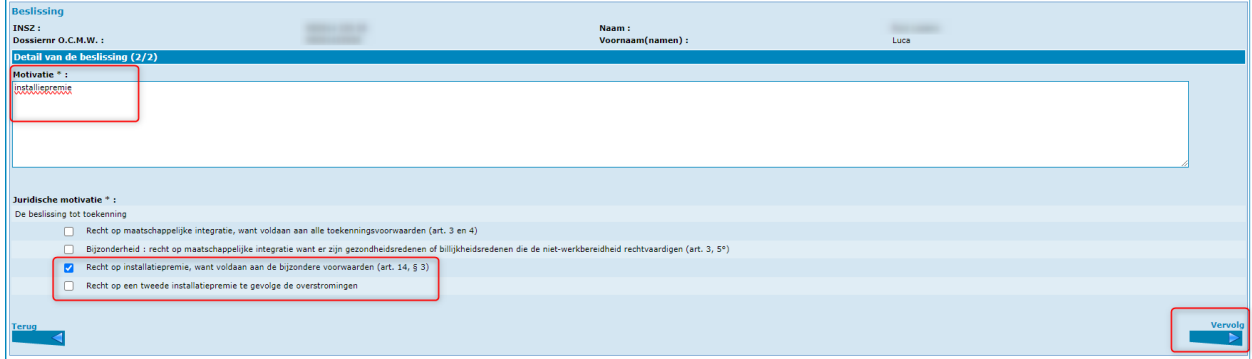

<sup>4</sup> Raadpleeg indien nodig de handleidingen die u op Primabook vindt, in de rubriek Primaweb (https://primabook.mi-is.be).

Formulier B wordt geopend.

Gelieve het bedrag van de installatiepremie in te vullen in het veld "Verhoging leefloon". Klik op "Bewaren".

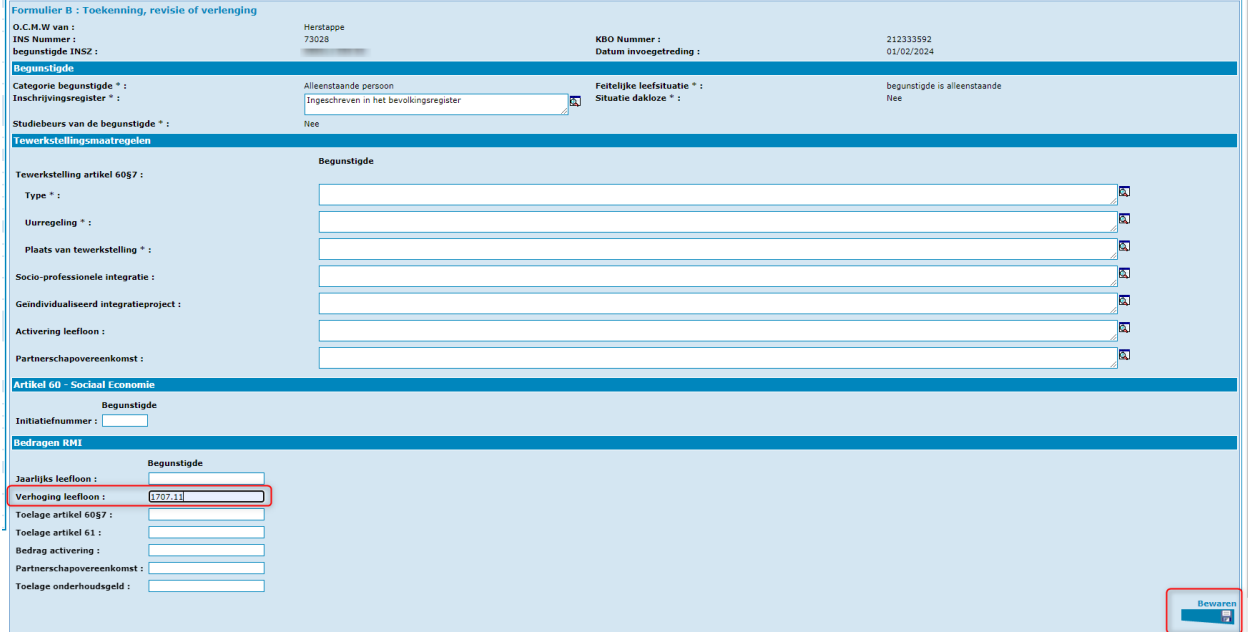

#### Activeer "Verzenden".

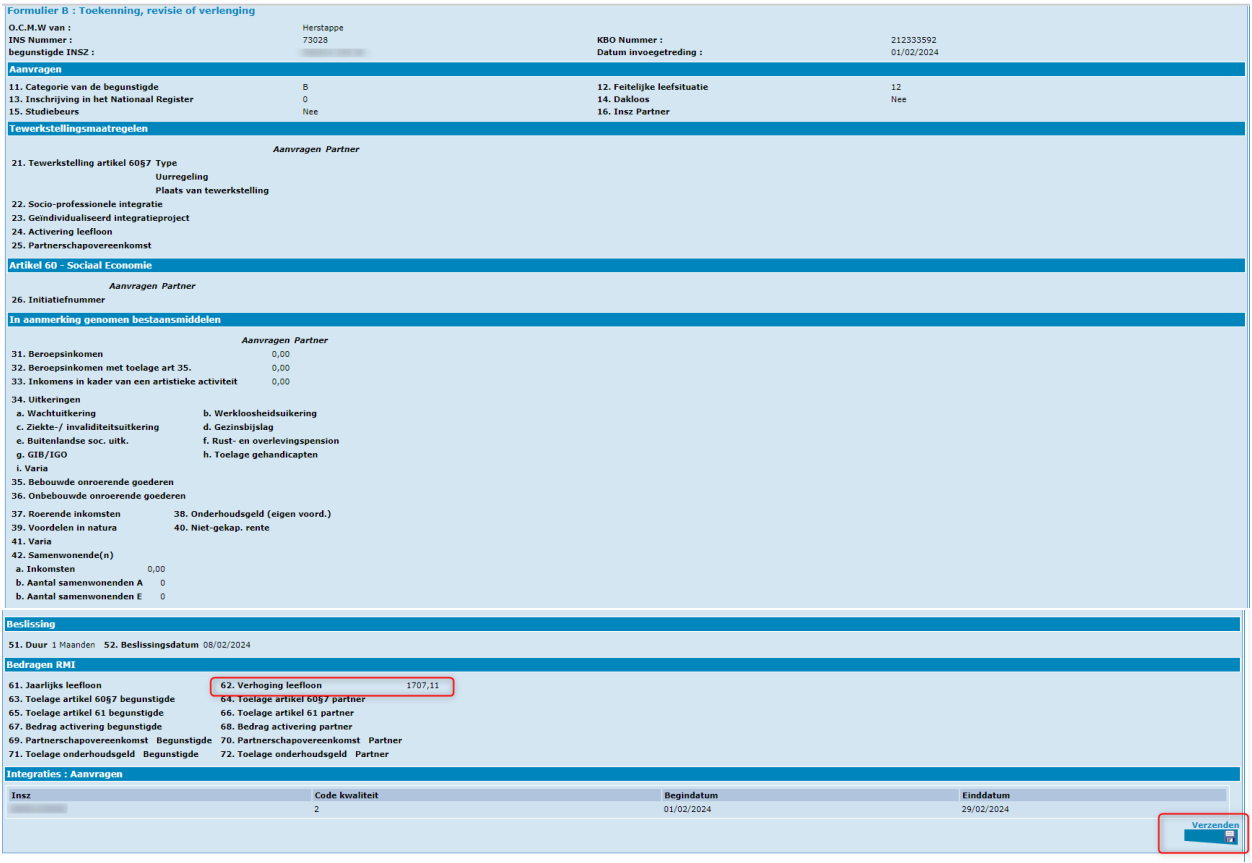

Zodra het formulier is verzonden, ontvangt u een antwoord van de POD MI (beslissing geaccepteerd of geweigerd) :

➢ Aanvaard formulier

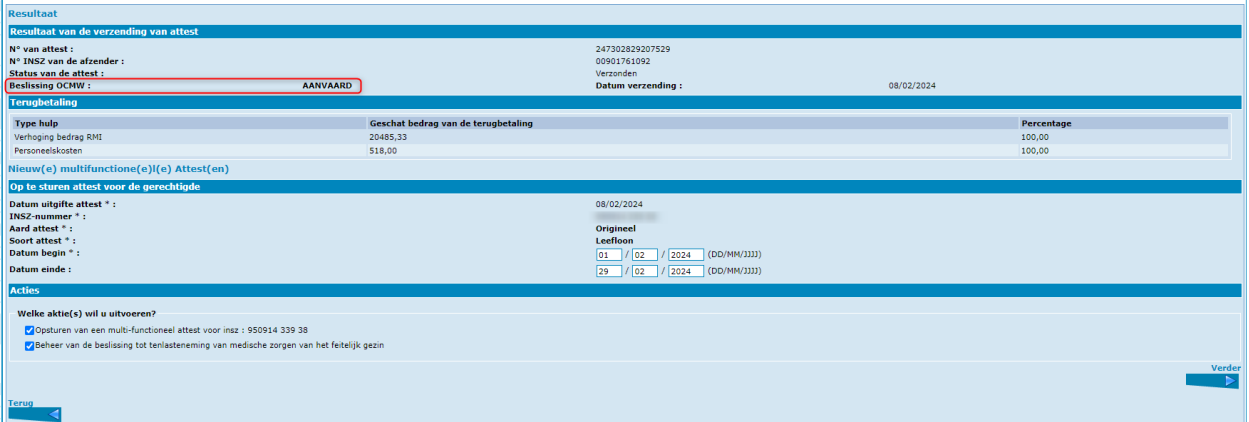

#### ➢ Geweigerd formulier

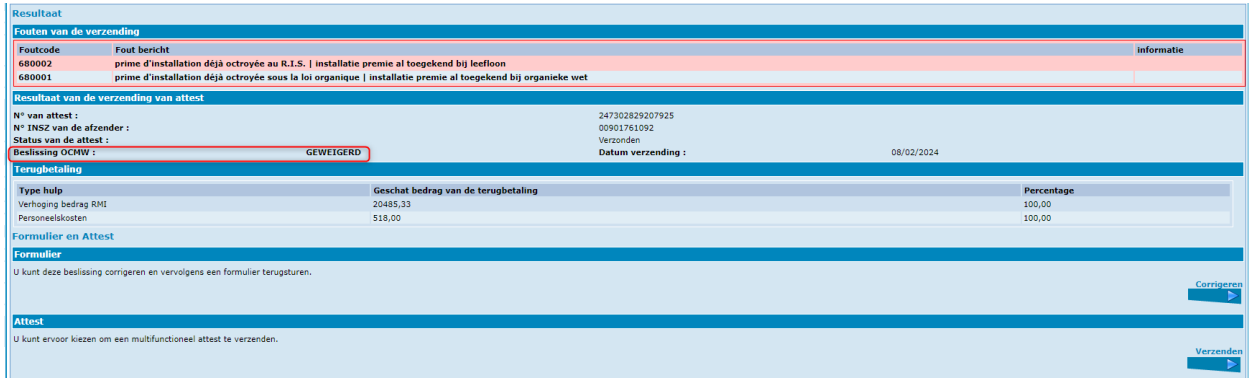

Als u de bestaande formulieren in de databank van de POD MI raadpleegt via de optie "Formulieren consulteren", ziet u het geaccepteerde formulier in het gedeelte "Informatie betreffende de reeds toegekende installatiepremie".

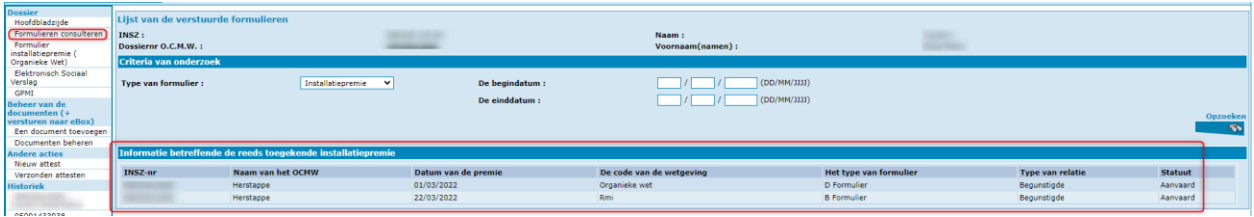

<span id="page-12-0"></span>Verzending van een "Installatiepremie"-formulier in het kader van de Wet 65

De beslissing bestaat uit 2 delen<sup>5</sup>:

#### Deel 1:

Vul in de beslissing de verplichte velden in en klik op "Vervolg".

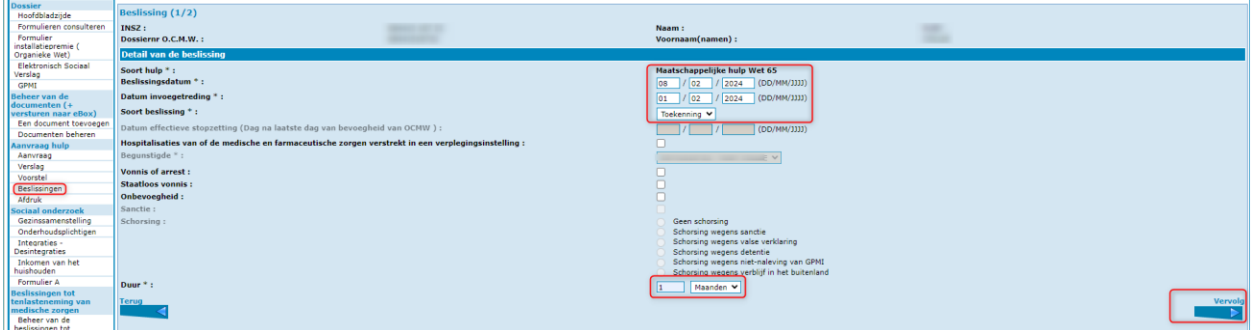

Deel 2 :

- Vul de motivatie in.
- Selecteer de juridische motivatie door de cirkel aan te vinken.
- Klik op "Vervolg".

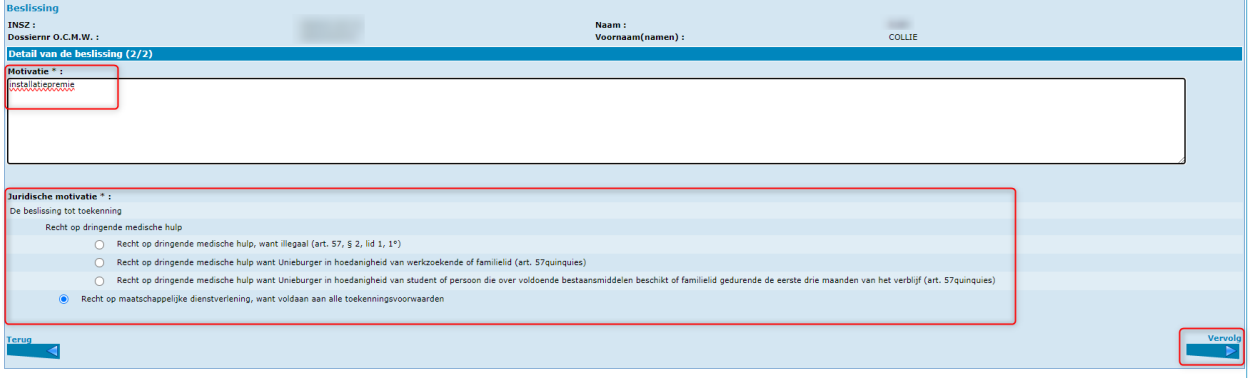

<sup>5</sup> Raadpleeg indien nodig de handleidingen die u op Primabook vindt, in de rubriek Primaweb (https://primabook.mi-is.be).

Het volgende scherm verschijnt.

Selecteer "Huisvestingskosten" in het gedeelte toegekende hulp door het vakje aan te vinken. Activeer "Bewaren".

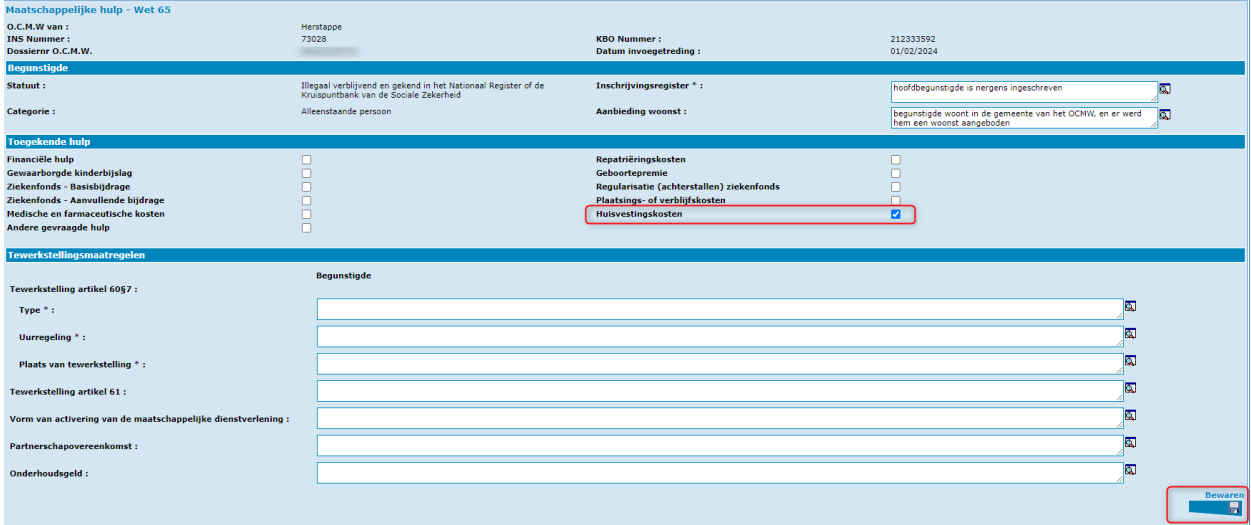

## De formulieren A en B1 verschijnen.

Klik op "Verzenden".

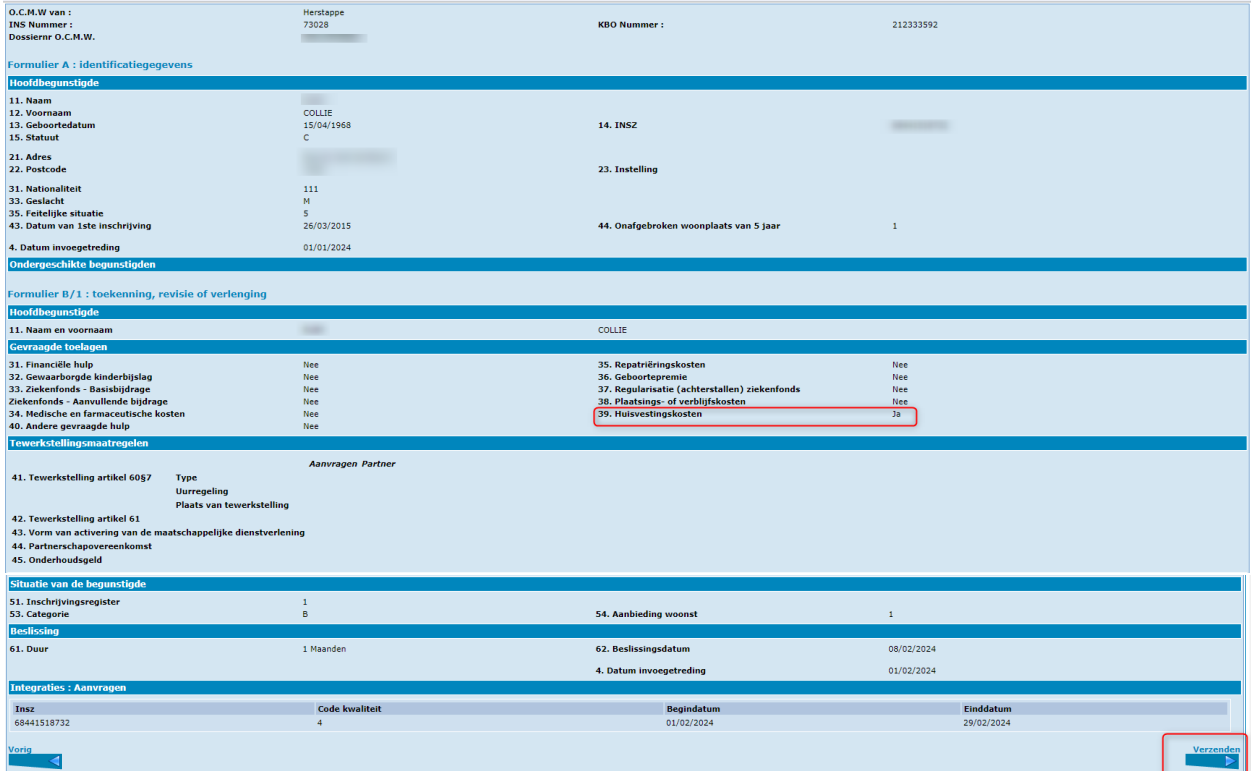

Zoals hierboven uitgelegd, ontvangt u een antwoord van de POD MI zodra de formulieren zijn opgestuurd (beslissing geaccepteerd of geweigerd).

## <span id="page-14-0"></span>Schrapping van een formulier "Installatiepremie" Wet 65 of RMI

Om een premie te schrappen moet u een nieuwe beslissing van intrekking inbrengen (Formulier C).

Dit formulier bestaat eveneens uit 2 delen<sup>6</sup>:

Deel 1:

- Vul in de beslissing de verplichte velden.
- Vul dezelfde datum invoegetreding in als het toekenning formulier.
- Klik op "Vervolg".

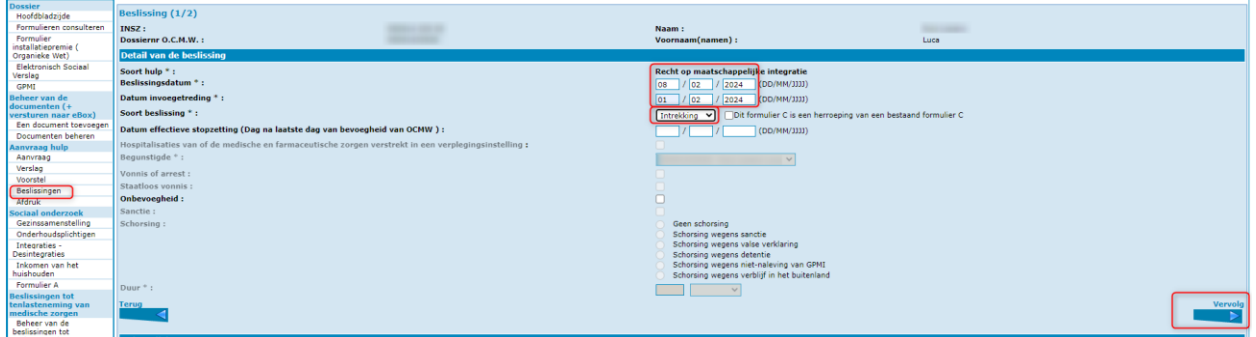

Deel 2:

- Vul de motivatie in.
- Selecteer de juridische motivatie door het vakje aan te vinken.
- Klik op "Vervolg".

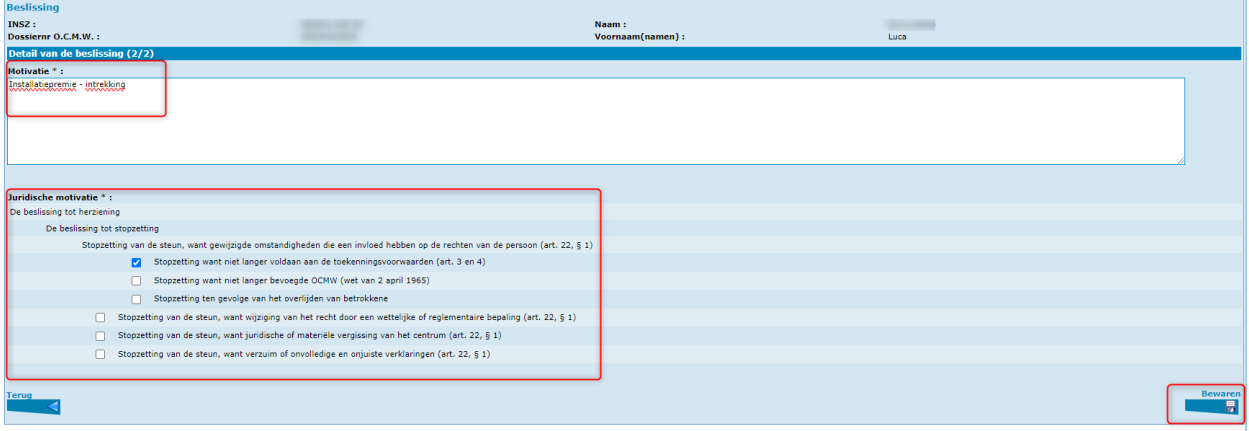

<sup>6</sup> Raadpleeg indien nodig de handleidingen die u op Primabook vindt, in de rubriek Primaweb (https://primabook.mi-is.be).

Primaweb biedt u de mogelijkheid om het formulier af te drukken voordat u het verzendt door "Afdrukvoorbeeld" te activeren.

Klik daarna op "Verzenden".

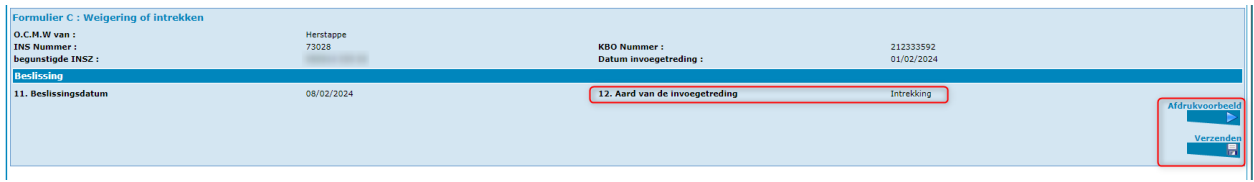

U ontvangt een antwoord van de POD MI zodra de formulieren zijn opgestuurd (beslissing geaccepteerd of geweigerd).

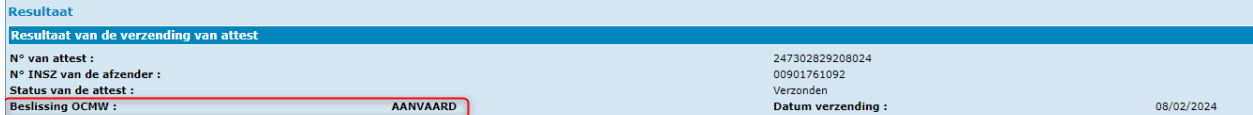

Als u de bestaande formulieren in de databank van de POD MI raadpleegt via de optie "Formulieren consulteren", ziet u het oorspronkelijke formulier niet meer.

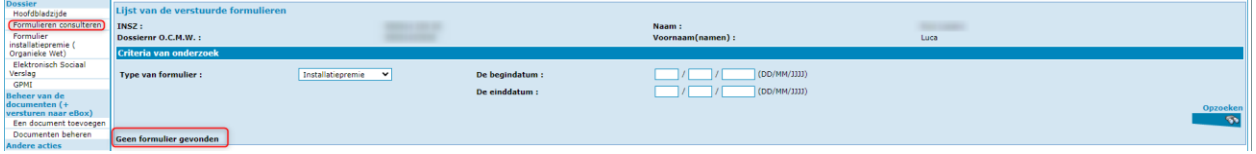